**SproutAbout** 

## **Quick Reference Guide**

**Audience**: Families.

**Purpose**: Learn how to access **live streaming video** via the SproutAbout app.

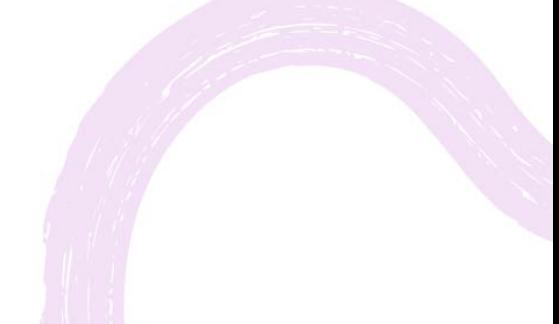

**LEARNING CARE GROUP'S FAMILY OF BRANDS**

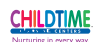

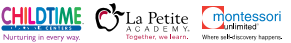

TÜTOR TIMI

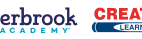

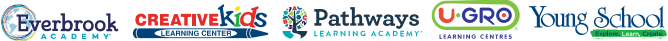

## **Live Streaming Video View**

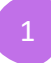

Tap the **camera icon** in the navigation bar to access the Live Streaming Video landing screen.

**Quick Note:** Some schools do not offer Live Streaming Video. If that is the case for your school, the **camera icon** will not be visible.

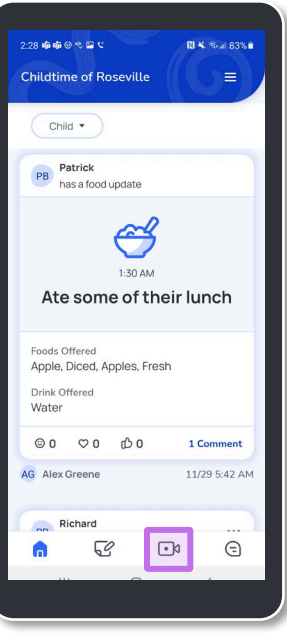

The **first time** you access the Live Streaming Video feature, a pop-up will appear.

In order to protect everyone's privacy, please **do not take any screenshots**  while viewing the camera feeds.

Tap the **Got It** button to continue.

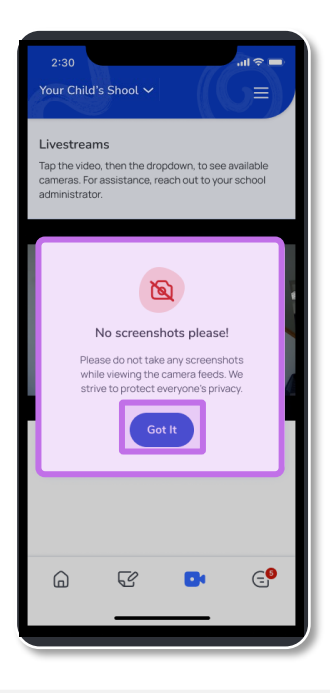

3

4

Tap anywhere on the video screen to show the **classroom cameras available.**

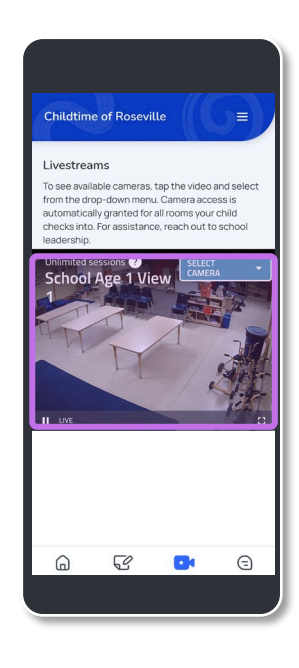

Tap the **Select Camera** button to choose which camera you would like to view.

**Quick Note**: You only have access to view the cameras for classrooms where your child is checked in.

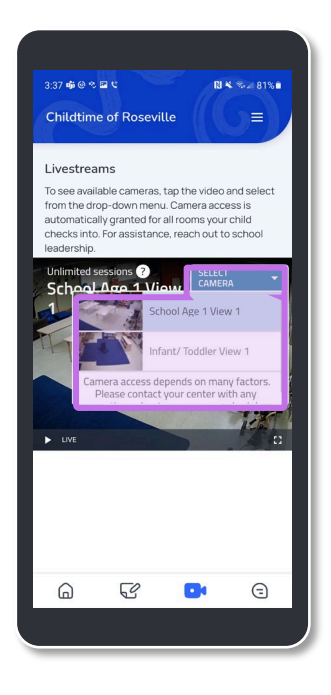

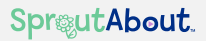

After you've selected the camera you wish to view, tap the **Play icon** button to start viewing Live Streaming Video.

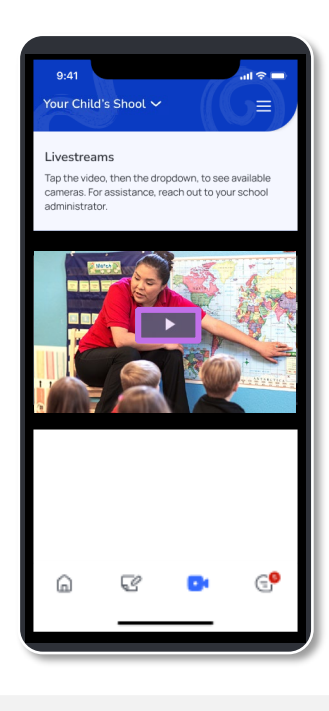

**Access the full screen view.** 

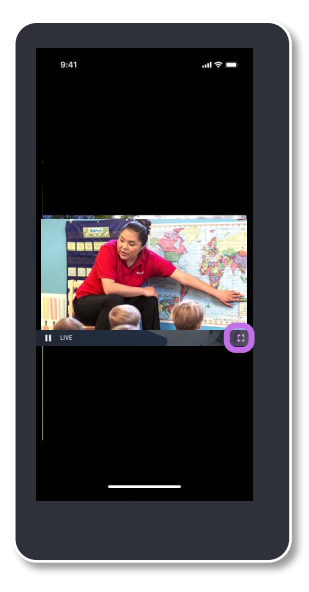

SproutAbout.

Live Streaming Video is available when your child is checked into a classroom at the school. If you tap the camera icon and there are no cameras available, you will see this message.

**Quick note:** When children are in common spaces, such as on the playground, the livestreaming feed will show an empty classroom.

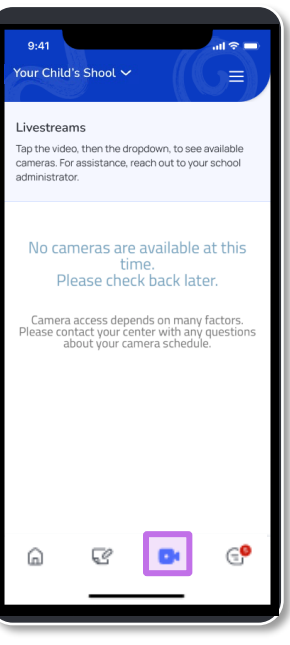